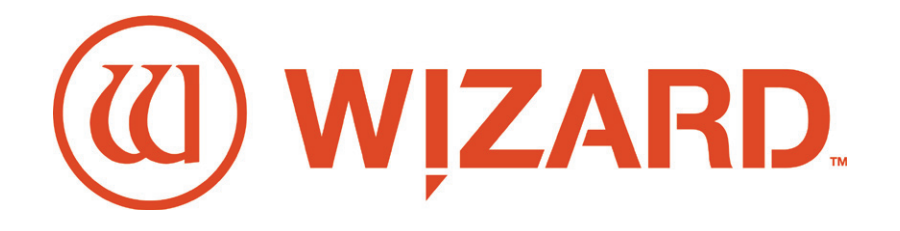

# **Wizard™ CMC Model 8000 Getting Started Manual FrameShop**

FrameShop™ 20-71021-1

**APM** Chamton Pty Ltd

For sales, service and spare parts

APM Mouldings 120-130 Bolinda Rd Campbellfield, VIC 3061 Ph: 03 8301 9199 | Fax 03 9357 4077 | Email apmoffice@chamton.com | www.apm-mouldings.com.au

Australian Owned Family Company | Quality Moulding Manufacturers and Distributors

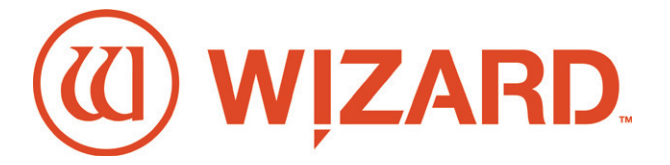

# **Wizard CMC 8000 Getting Started Manual**

# **Contents**

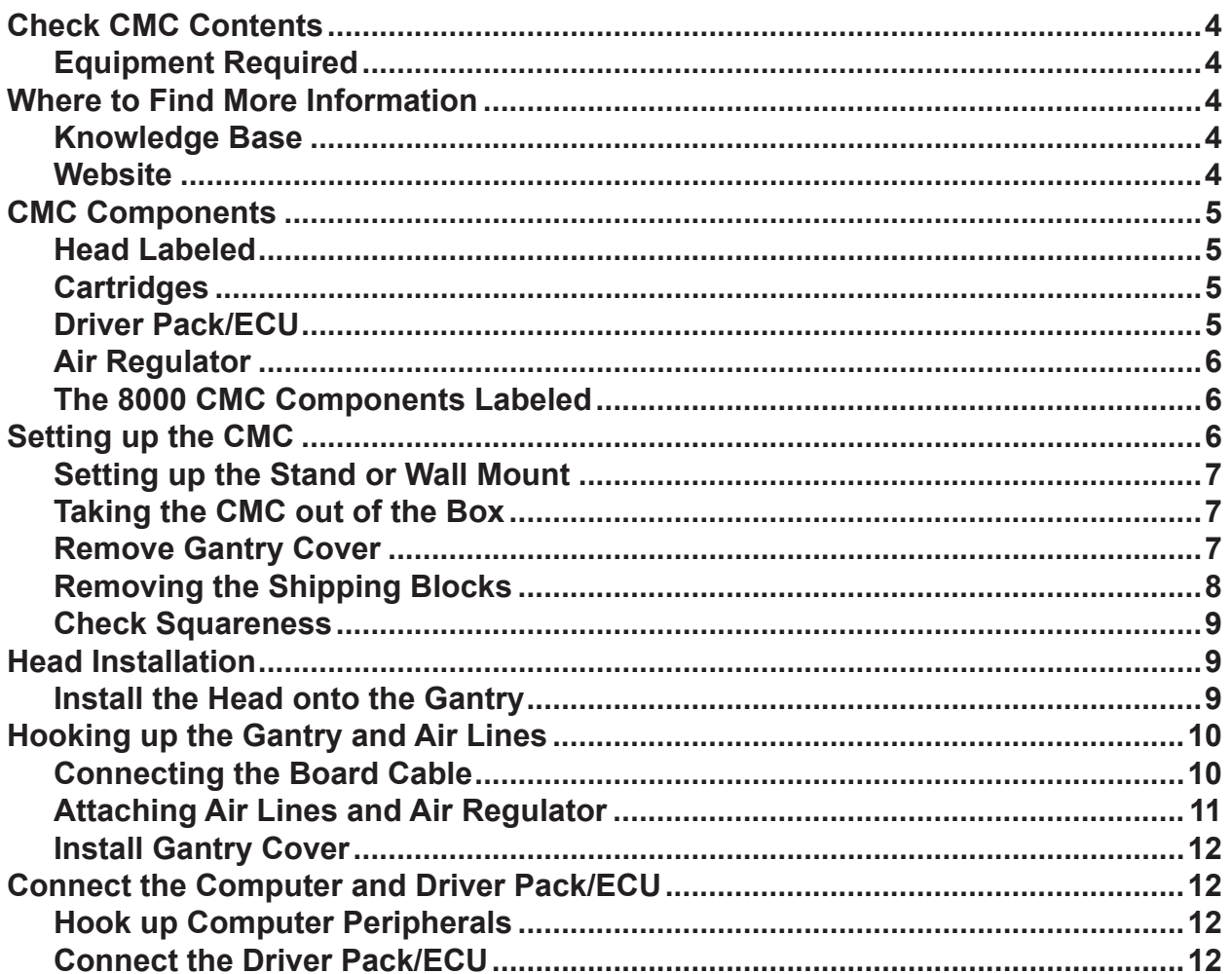

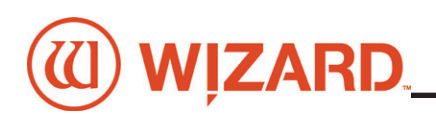

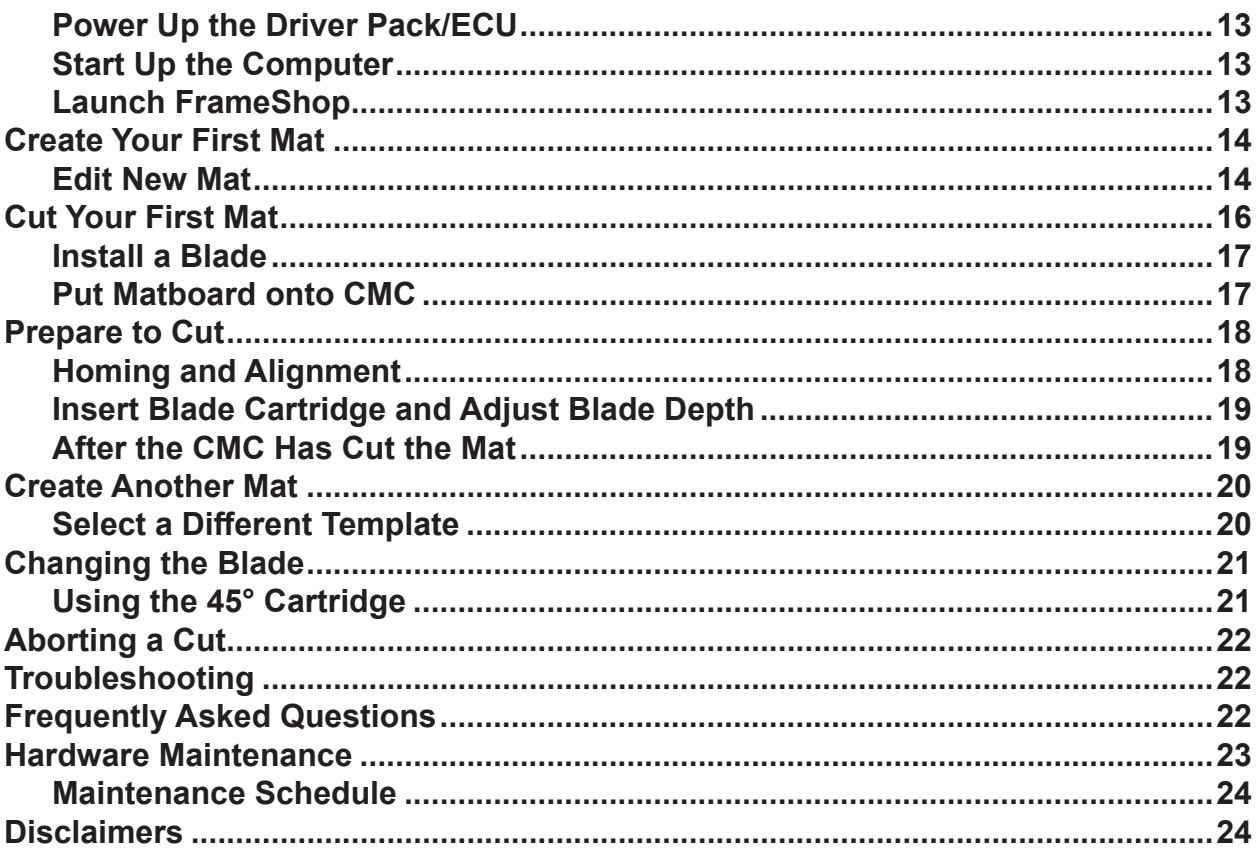

Wizard™ International, Inc. 4600 116th. Street Southwest Mukilteo, WA 98275-0066 USA

For information on our products and services or for technical support call Wizard at 1-888-855-3335 or visit us

at www.wizardint.com

Copyright © 2000 - 2021, Wizard International, Inc.

This product and its documentation are protected by copyright and are distributed under license restricting its use, copying, distribution and decompilation. No part of this software product may be copied, reproduced or disassembled without written permission from Wizard International, Inc. and its licensors, if any.

Trademarks: FrameShop™ is a trademark of Wizard International, Inc.

DOCUMENTATION IS PROVIDED "AS IS" AND ALL EXPRESS OR IMPLIED CONDITIONS, REPRESENTATIONS, AND WARRANTIES, INCLUDING ANY IMPLIED WARRANTY OF MERCHANTABILITY, FITNESS FOR A PARTICULAR PURPOSE OR NON-INFRINGEMENT, ARE DISCLAIMED, EXCEPT TO THE EXTENT THAT SUCH DISCLAIMERS ARE HELD TO BE LEGALLY INVALID.

# <span id="page-3-0"></span>**Wizard CMC Model 8000 Hardware and Software Getting Started Manual**

# **Check CMC Contents**

Upon receipt of equipment, review for shipping damage and advise if any. Verify that contents listed on the packing slip are received. **Read Manual before installing and operating equipment.** Save Packaging.

#### **Equipment Required**

*The CMC Stand must be assembled first before unpacking the Wizard™ CMC (Computerized Mat Cutter)* 1/4" female fitting on main airline, or quick disconnect attachment 110 volt electrical outlet Air source - You will need an air compressor that supplies between 100psi and 120psi. Surge Protector Table for the Computer/Monitor

# **Where to Find More Information**

#### **Knowledge Base**

The online help and Knowledge Base contains a wide assortment of searchable documentation and information which can be found at:

- FrameShop Software Online Help: **<https://wizardcutters.atlassian.net/wiki/x/NADuAw>**.
- CMC 8000 Hardware information can be found on the Knowledge Base: **[https://wizardcutters.atlassian.](https://wizardcutters.atlassian.net/wiki/x/dIAD) [net/wiki/x/dIAD](https://wizardcutters.atlassian.net/wiki/x/dIAD)**.

#### **Website**

Check out the Wizard website at **www.wizardcutters.com** for additional information.

# <span id="page-4-0"></span>**(1) WIZARD. CMC Components** Wizard CMC Model 8000 Hardware and Software Getting Started Manual *Wizard CMC Model 8000 Hardware and Software Getting Started Manual* **Head Labeled Blade Blade Blade** Depth Dial Cartridge Cartridge Cover **Release** l≤ever **Footblock**  $\bullet$ **8**K WIZARD Blade **Blade** Cartridge Cartridge Release **Blade** (U) Depth Lever **Footblock** Dial & **Cartridges**  *45° Deboss Deboss Deboss Thin Medium Wide* **Driver Pack/ECU** You may have a silver/beige Driver Pack, or a black ECU. del # DPAK 853

CMC 8000/Frameshop 20-71021-1 GettingStartedManual8000FrameShop 12/29/21

## <span id="page-5-0"></span>**Air Regulator**

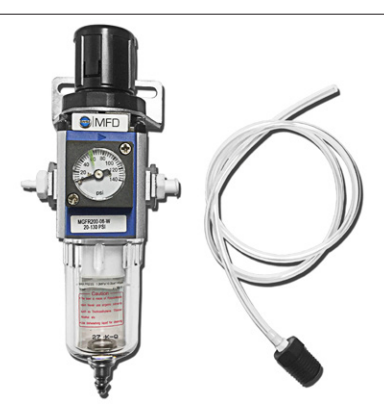

# **The 8000 CMC Components Labeled**

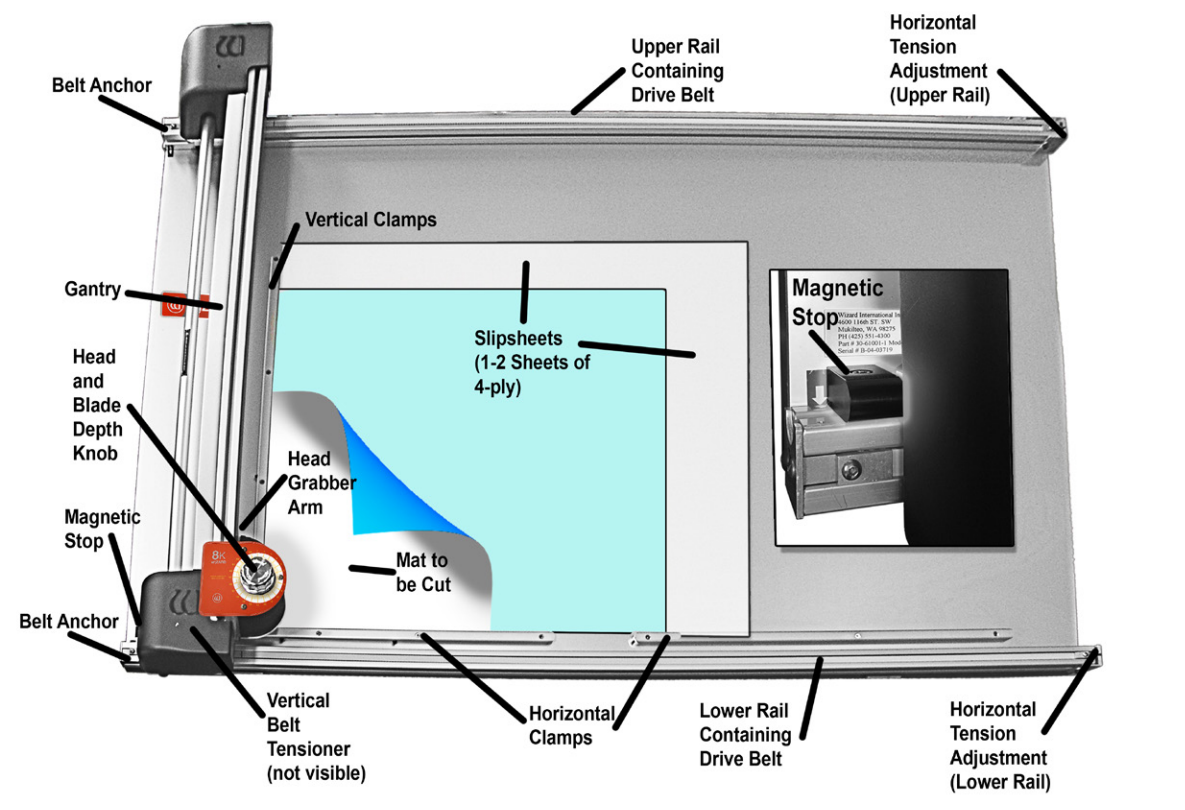

# **Setting up the CMC**

Congratulations on acquiring the *Wizard™* computerized mat cutter (CMC). The following instructions will walk you through unpacking and setting up the CMC.

Begin by clearing an area for the CMC. Refer to the Stand Instructions for the minimum amount of space needed**.**

<span id="page-6-0"></span>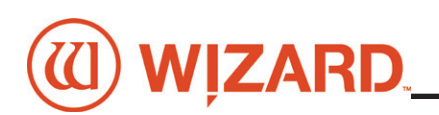

## **Setting up the Stand or Wall Mount**

# **\* CAUTION: The stand MUST be assembled before unpacking the CMC so that the CMC can be immediately installed in the operating position.\***

#### **Assembling the Stand Assembly**

Refer to the stand assembly instructions located in the box. If the instructions or any parts are missing, call Technical Support at (888) 855-3335.

### **Taking the CMC out of the Box**

## **NEVER SKIP AHEAD ON ANY STEP! Never pull/push on the Drive Shaft to move the Gantry. Use the Gantry Arm.**

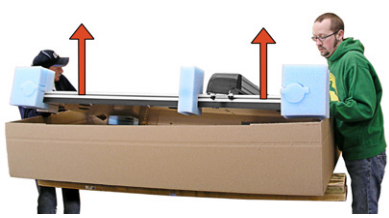

1. The drive shaft is the thin cylindrical bar on the left that runs the length of the Gantry. The gantry arm is the thick rectangular housing on the right that runs the length of the gantry. Only use the gantry arm to move the gantry across the board.

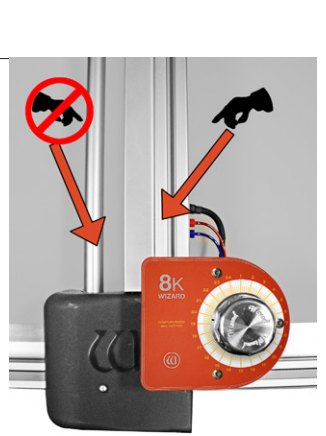

2. With the help of a second person, place the box

carefully on a flat surface, cut the strapping tape and lift the cover of the box away. Take care to save the packaging.

3. Working together, carefully lift the CMC straight up out of the box. Gently set the CMC upright resting on the foam corners.

4. Position the CMC on the wall mount or stand, making sure that none of the air lines are crimped, and that the grounding strap on the rear side of the board is not crimped between the board and stand arm.

5. Remove foam corners and move the box out of the way.

6. Follow the instructions that came with the stand to secure the CMC into place and attach the grounding strap.

7. Place the foam corners back into the box. Save packaging, foam corners and shipping blocks (removal instructions displayed next) for future use. See Contract Section 1 "Shipping Charges."

## **Remove Gantry Cover**

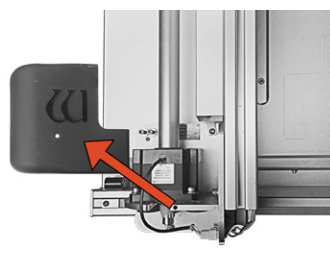

1. Remove the screw holding the bottom gantry cover in place, and set the cover and screw aside.

## <span id="page-7-0"></span>**Removing the Shipping Blocks**

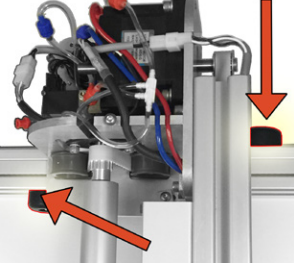

1. Locate the four shipping blocks holding the gantry in place. There are two on the upper gantry. One is to the left of the gantry on the underside of the top rail.

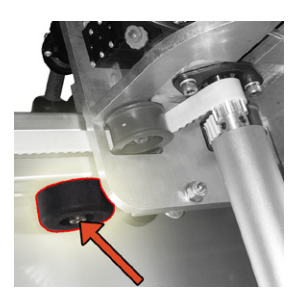

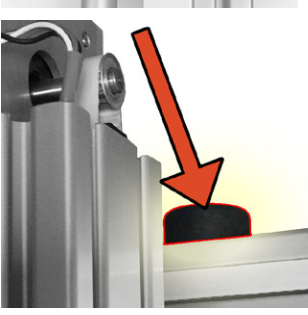

2. One is to the right of the gantry on the top of the rail.

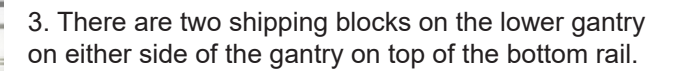

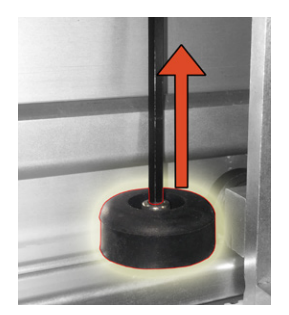

4. Remove the shipping blocks by loosening the 3/16" Allen screw from the T-Nut. Slide the T-Nuts to the right end of the rail; a pencil tip helps. Reattach the T-Nuts to the shipping blocks and place them in the shipping box for storage.

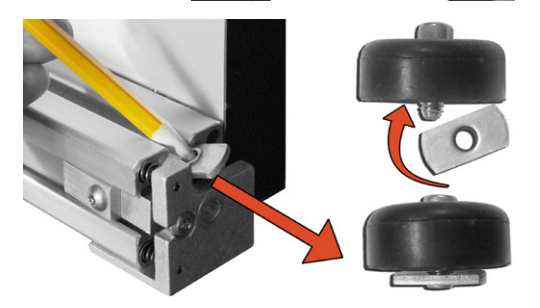

<span id="page-8-0"></span>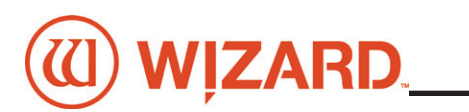

# <span id="page-8-1"></span>**Check Squareness**

**Check the Drive Belt Lines**

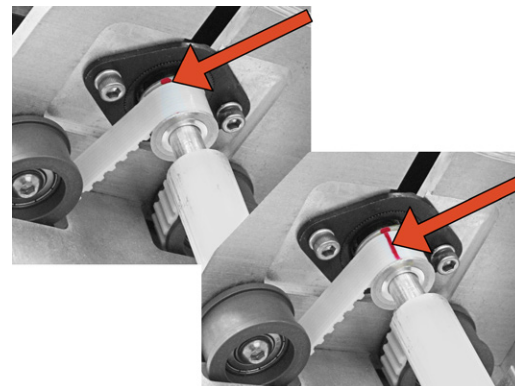

1. Move the gantry all the way to the left. Move the gantry slowly toward the right until a red mark is visible on the drive belt of the upper gantry. Confirm that the red mark lines up with the red mark on the drive pulley.

2. Without moving the gantry, look at the lower drive belt the gantry and make sure the red mark lines up on the lower drive belt and the toothed pulley. If they do not, Wizard Technical Support.

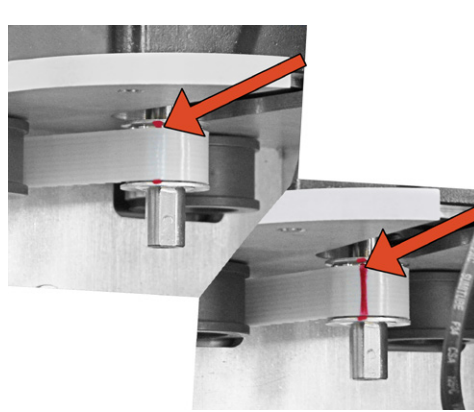

# **Head Installation**

## **Install the Head onto the Gantry**

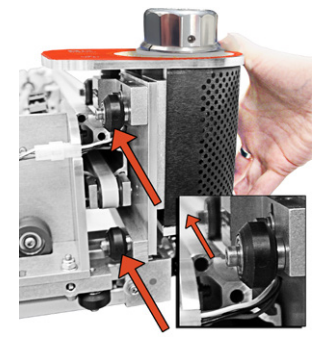

- 1. Remove the two 1/4" screws from the head.
- 2. Move the gantry to the right edge of the CMC.
- 3. Point the head so that the footblock faces toward the CMC and the wheels are close to the bottom of the gantry.

4. Line up the wheels on the head to the center channels of the gantry arm and ease the head onto the gantry.

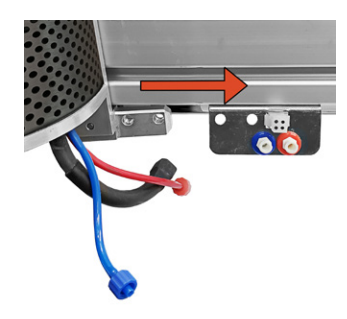

5. Roll the head up the gantry until it lines up to the head grabber arm on the right side of the gantry.

6. Locate the Head Assembly Power Cable Strain Relief and the two 1/4" screws.

<span id="page-9-0"></span>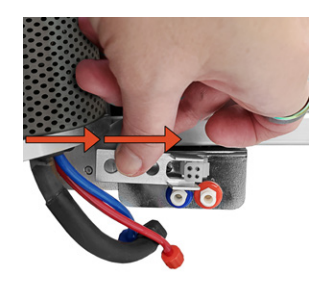

7. Slide the tines of the Head Assembly Power Cable Strain Relief around the base sides of the Head Power Plug connection.

8. Line up the holes of the Head Assembly Power Cable Strain Relief to the holes on the head grabber arm.

9. Holding the head in position so that the head lines up neatly to the Head Assembly Power Cable Strain Relief on the head grabber arm, screw in the two 1/4" screws, making sure they go into the Head Assembly Power Cable Strain Relief and the head grabber arm and then into the head. Tighten firmly.

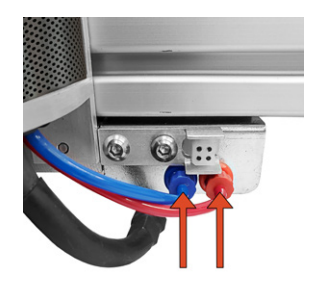

10. Connect the air to the head by twisting the two air fittings together, **matching** colors.

11. Connect the head power plug (square connection) to the head grabber arm.

# **Hooking up the Gantry and Air Lines**

## <span id="page-9-1"></span>**Connecting the Board Cable**

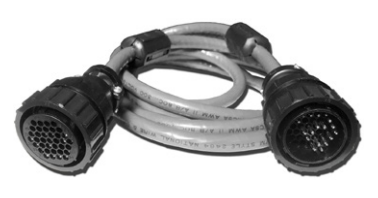

**\*Carefully align the pins of the board cable before applying pressure to plug it in. The connector is keyed to avoid incorrect pin alignment. Forcing the connector will result in damage.\***

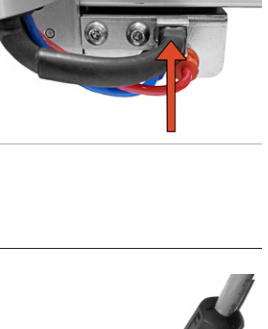

1. The board cable connects the gantry on the CMC to the Driver Pack/ECU. Connect the male end of the board cable to the back of the ECU by aligning the pins and turning the locking ring until it seats itself and locks into place.

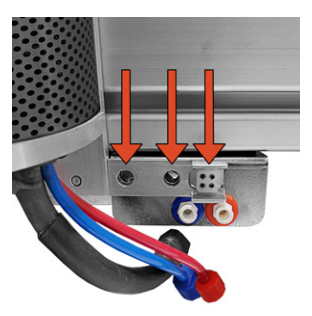

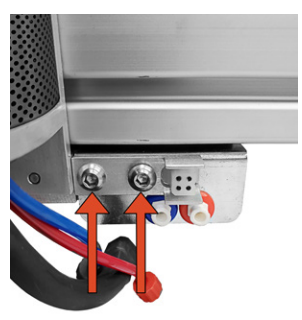

<span id="page-10-0"></span>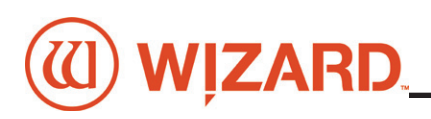

2. Connect the female end of the board cable to the back of the gantry in the same manner.

3. Move the gantry to the far right of the CMC and back to make sure the board cable does not get caught on anything. If the board cable is obstructed, this will affect your cuts.

A: Board Cable

Board) (Blue)

**B: Primary Air Line To Air Regulator** (Red)

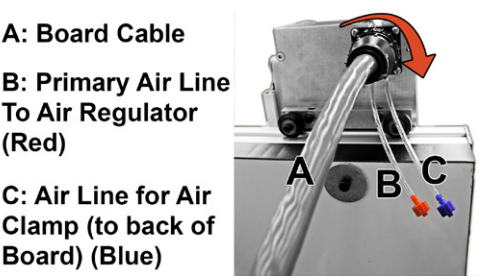

# **Attaching Air Lines and Air Regulator**

## **Air Lines are color coordinated. Color refers to connector, not the color of the tubing.**

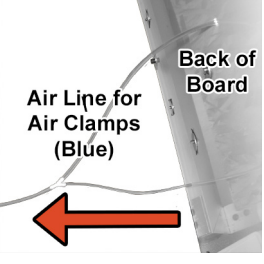

1. Follow the air line with the blue connector from the top of the gantry. Make sure that it is connected to the back of the board, and that none of the air lines are crimped.

2. Follow the air line with the red connector from the top of the gantry. Connect it to the right side of the air regulator by inserting the red connector on the end and twisting it into place.

3. If it's not already connected, insert the air regulator line (short air line with reducer) onto the left connector of the air regulator.

4. Plug the reducer located on the short air line from the left side of the air regulator into the main air supply via 1/4" NPT female connector or quick disconnect, whichever type was purchased (shown is the 1/4" NPT female adapter). Teflon tape can be used on the thread to reduce possible air leakage.

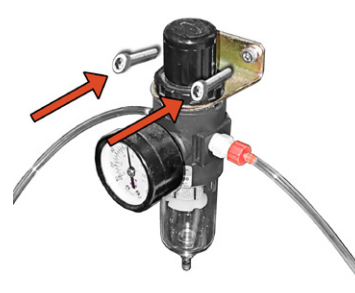

5. The air compressor should supply at least 100psi.

6. Strap the air regulator with the glass bowl down to the left large wall bracket or side of stand, making sure not to crimp any air lines. The hardware to connect the air regulator to the the

stand is included in the stand hardware kit.

7. Turn on the air.

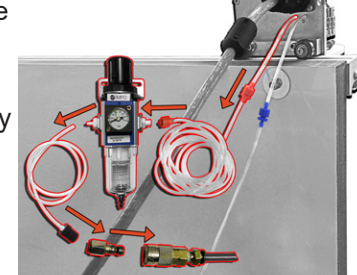

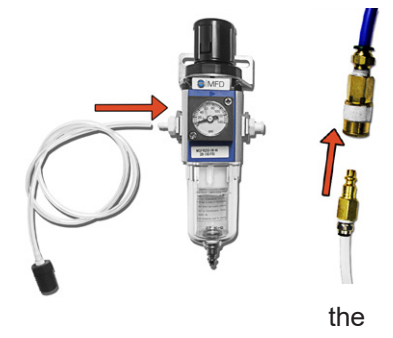

# **\* CAUTION: The air regulator is factory-set. Do not make adjustments to it.\***

# <span id="page-11-0"></span>**Install Gantry Cover**

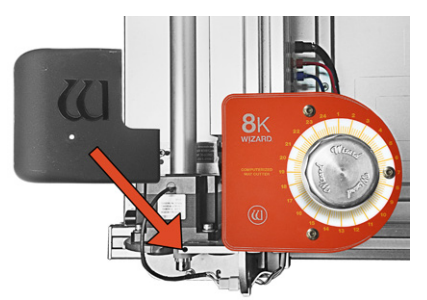

1. Replace the gantry cover and attach using the screw that was removed earlier.

**WARNING: To avoid damage to the CMC, do not operate the CMC without the Hoods in place.**

# **Connect the Computer and Driver Pack/ECU**

### **Hook up Computer Peripherals**

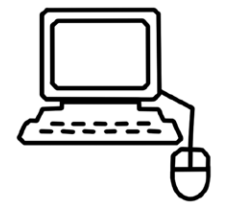

1. Place the computer on the computer stand.

2. Hook up the keyboard and mouse by plugging their USB cables into the computer. Some of the USB connections are in the back, and some are available along the side of the computer.

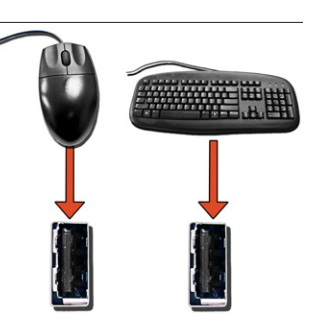

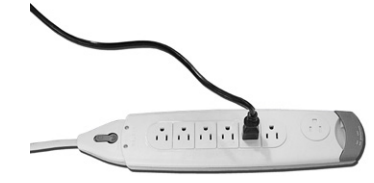

3. Plug in the computer power cord into the matching port on the computer, then plug the power cord from the computer into a surge protector.

**NOTE:** You may have to adjust your monitor settings for optimum display.

# <span id="page-11-1"></span>**Connect the Driver Pack/ECU**

# **WARNING: HIGH VOLTAGE! No user serviceable parts inside the Driver Pack.**

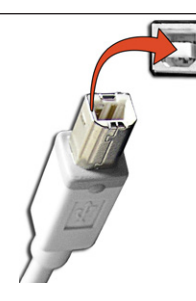

1. Connect USB cable to back of the driver pack/ECU.

2. Plug the other end of the USB cable into the USB port on the computer. If your system came with a USB hub, plug it in between the driver pack/ECU and the computer.

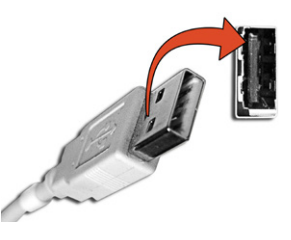

<span id="page-12-0"></span>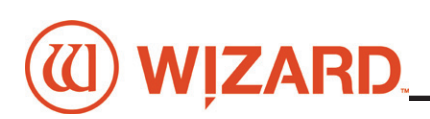

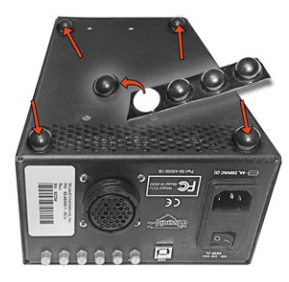

3. Attach the rubber feet to the bottom of the driver pack/ECU in each corner\*. The words on the back of the ECU face upright, and will help determine which side is the bottom. Place the ECU on the shelf of the stand.

**\*NOTE: This is VERY important for ventilation of the electronic components.**

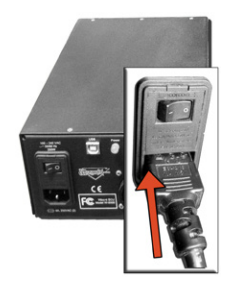

4. Plug the power cord into the back of the driver pack/ECU. The other end should be plugged into a surge protector.

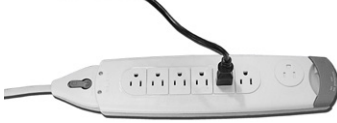

5. The ECU is now connected.

# **Power Up Sequence**

# **Power Up the Driver Pack/ECU**

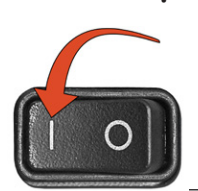

1. Press the | on the rocker switch on the back of the driver pack/ECU to turn on the ECU.

# **\*The ECU must be on for the CMC to cut. Press | on the rocker switch to turn it on.\***

# **Start Up the Computer**

Turn on the computer. Allow a minute or so for it to power up.

# **Launch FrameShop**

Double-click on the FrameShop icon to start the software.

Wizard CMC

# <span id="page-13-0"></span>**Create Your First Mat**

# **Edit New Mat**

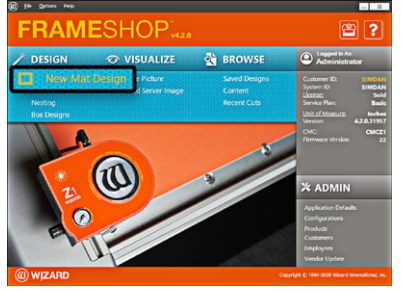

1. Click *Design* on the main screen to create a new design.

2. Stay on the Single tab. There are three tabs to select from: *Single*, *Multi*, and *Array*.

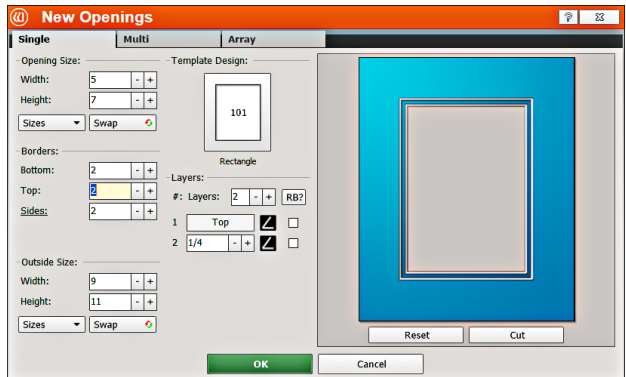

### **Opening Size**

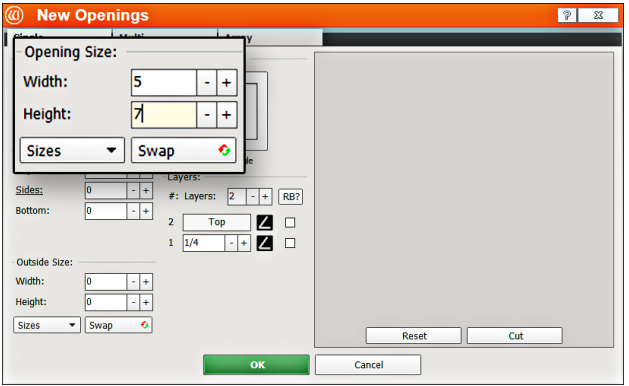

#### **Borders**

1. Enter 2 (approx. 5 cm) for the *bottom*, *top* and *side* mat border widths.

1. Enter 5x7 (approx. 13x18 cm) for width and height of the opening.

**NOTE:** *The Outside size field will display on the top if*  **Edit Opening Size First** *is unchecked in the* **Admin > Defaults***.*

Optionally, enter the outside dimensions first.

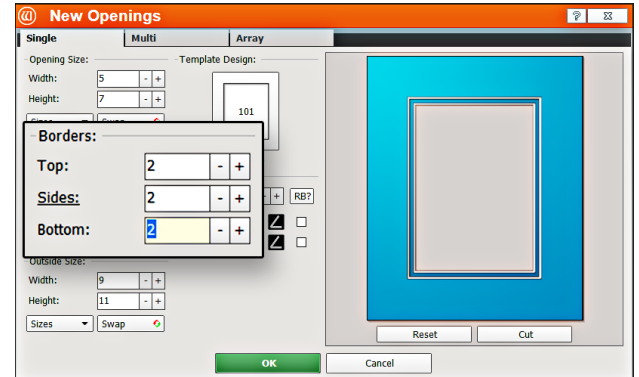

# WIZARD.

#### **Outside Size**

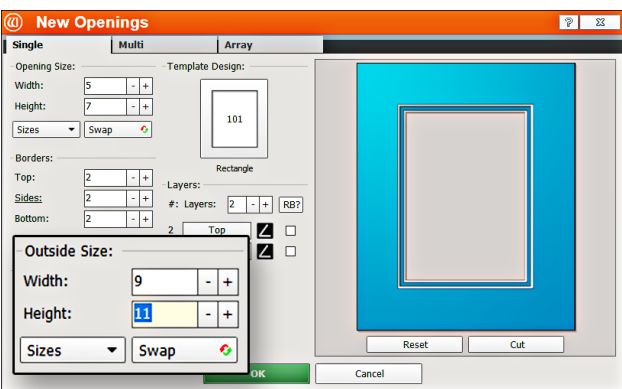

### **Select Template**

1. Click on the template thumbnail under template design.

2. **Template Library** opens.

**Note:** *There are several pages of templates. Click on one of the numbered tabs to see a new page.*

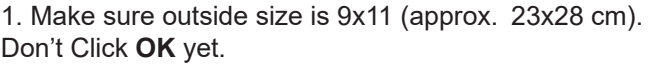

If opening size and borders are entered first, the program automatically calculates the outside size when tabbing out of the borders field.

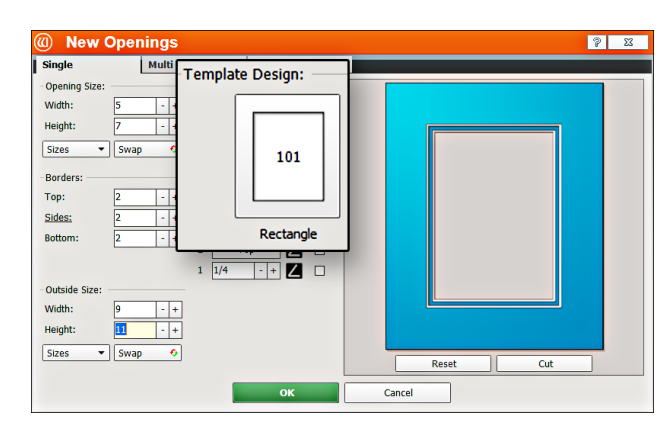

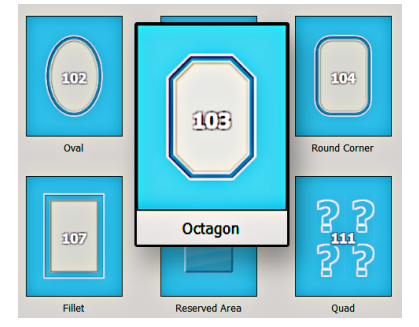

- 3. Click on new template thumbnail to select it.
- 4. The new template is displayed.

#### **Layers**

1. Select the number of layers desired for this project. Leave it at the default of 2 layers.

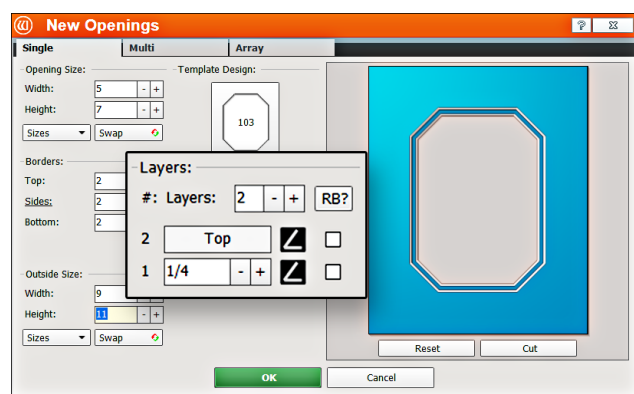

<span id="page-15-2"></span><span id="page-15-1"></span><span id="page-15-0"></span>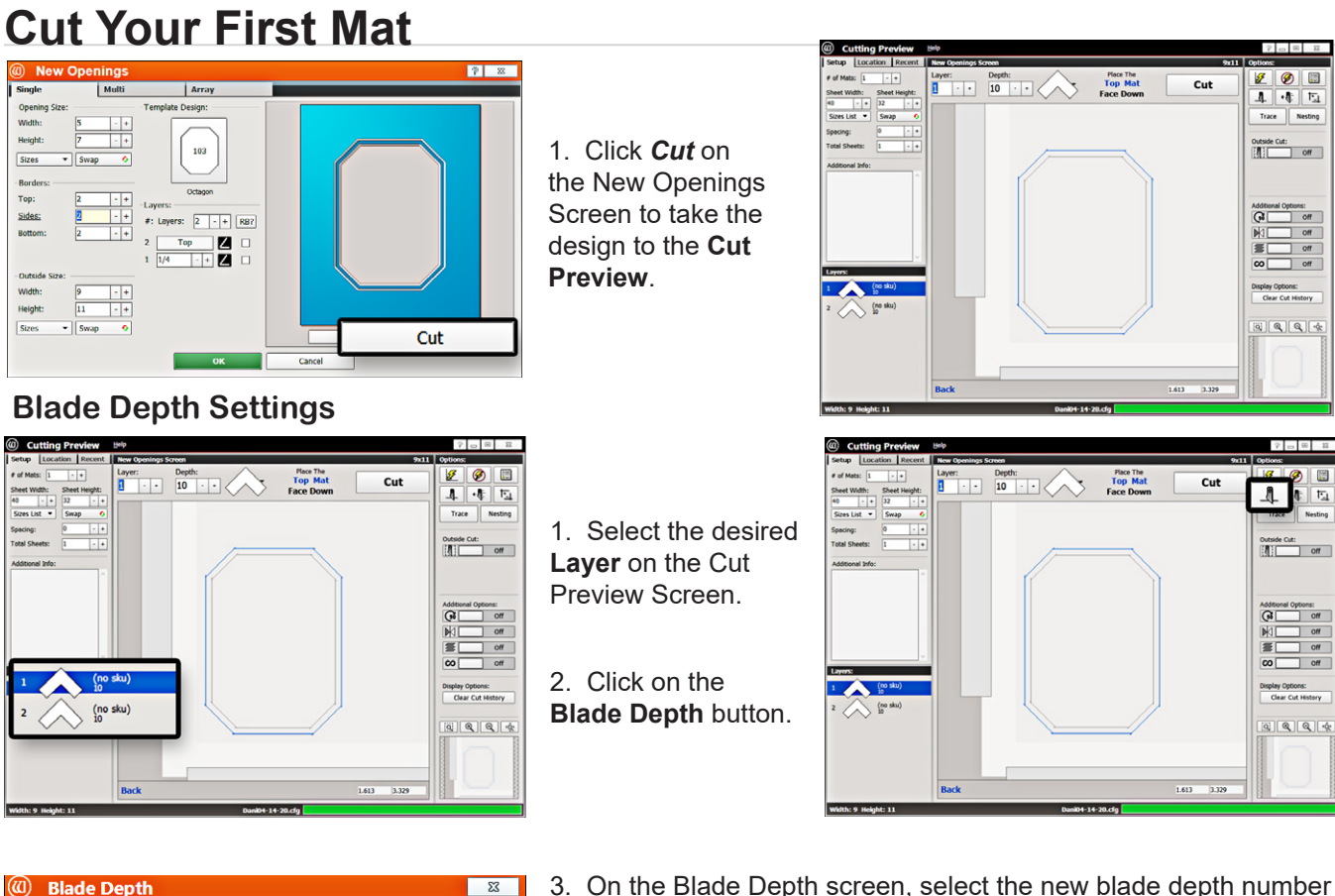

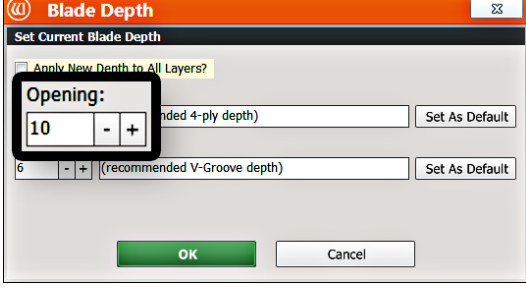

3. On the Blade Depth screen, select the new blade depth number under **Opening** if desired.

For this first mat, leave it at the default setting of 10.

- 4. Click *OK*.
- 5. If we had changed the Blade Depth, the new blade depth number would listed next to the current layer.

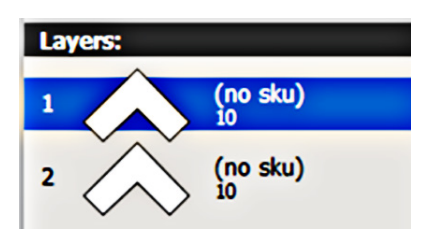

**NOTE:** *Returning to Editor then back to Cut Preview reloads the default blade depth.*

#### **Set to Not Cut the Outside**

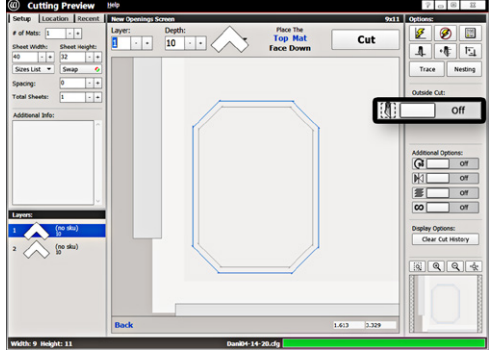

1. Click the **Outside Cut** toggle to **Off** to not cut the outside of the mat. You will be placing a piece of pre-cut matboard into the machine.

<span id="page-16-0"></span>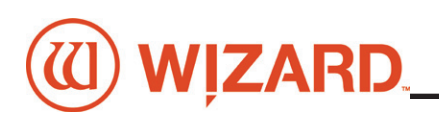

#### <span id="page-16-1"></span>**Install a Blade**

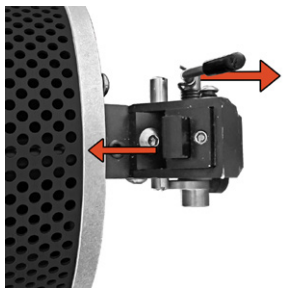

1. Push blade cartridge release down to eject the blade cartridge.

2. The blade cartridge displays a diagram of the blade orientation (shown in contrast). Place new blade into cartridge with the longest straight side to the right and the bevel face down, lining up the holes of the blade over the pins in the cartridge. The blade should fit snugly into the recess space provided for it.

3. Turn cartridge over and reinsert into the head with the blade facing the CMC board and the notch on the back of the cartridge facing the head, until it clicks into place.

If the blade cartridge does not slide into place, remove it and retry. **DO NOT FORCE IN THE BLADE CARTRIDGE.**

**NOTE:** If the blade cartridge is accidentally inserted backward, DO NOT pull upward on the blade cartridge release as this could result in damage to the footblock assembly. If you are not able to remove the blade cartridge, call Technical Support at 888/855-3335.

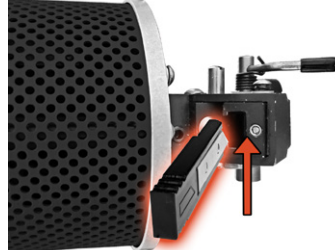

# **WARNING: Do not run the CMC without the blade cartridge in place or damage to the blade cartridge release lever could occur.**

#### **Put Matboard onto CMC**

# **\*Make sure there are two layers of disposable slipsheets of adequate size underneath the matboard to be cut.\***

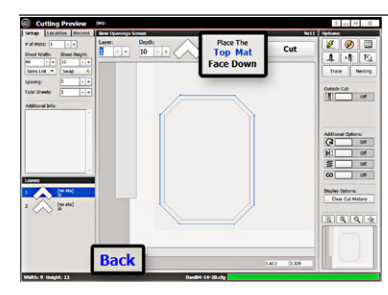

1. The cut preview displays whether the current layer is to be cut from the front or from the back of the matboard. This determines how to place the matboard into the CMC.

2. When cutting from the back, place the matboard face down onto the CMC (facing

away from the operator). Make sure the matboard nestles tightly under the horizontal and vertical clamps of the CMC. Since we're not cutting the outside, place a pre-cut matboard of adequate size.

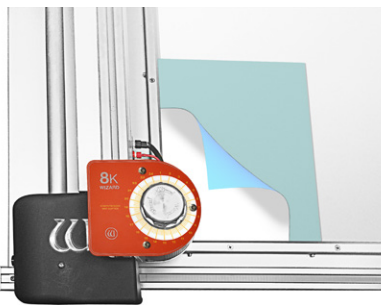

#### <span id="page-17-0"></span>**Click Cut**

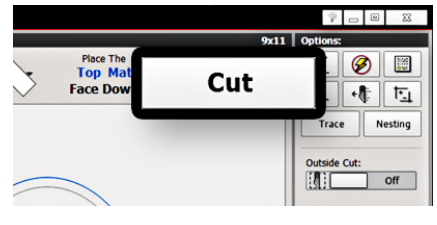

1. Click **Cut** to cut the mat.

2. If the motors are disengaged, the software will prompt to **Align the Head**. When the motors are disengaged, the gantry can be moved easily back and forth and the head moves easily up and down on the gantry. See **["Align the Head" on page](#page-17-1)** 

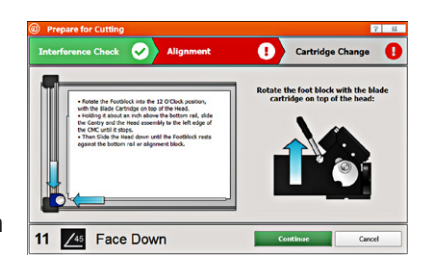

**[18](#page-17-1)** for instructions on how to Align the Head.

3. If the head is aligned but a different cartridge or blade depth is needed, user will be prompted to change the blade cartridge and/or the blade depth. See **["Insert Blade Cartridge and Adjust Blade Depth" on page](#page-18-1)  [19](#page-18-1)** for more information.

# **Prepare to Cut**

## <span id="page-17-1"></span>**Homing and Alignment**

**Never pull/push on the Drive Shaft to move the Gantry. Use the Gantry Arm.**

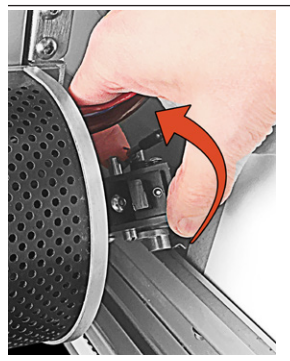

1. Rotate the footblock into the 12 O'Clock position, with the blade cartridge on top of the head.

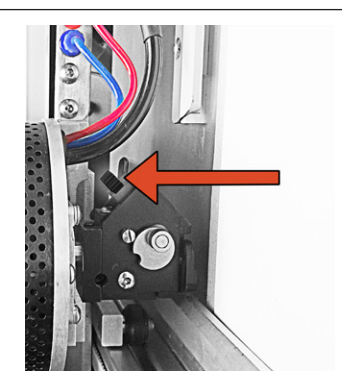

2. Holding it about an inch above the bottom rail, slide the gantry and the head assembly to the left edge of the CMC until it stops.

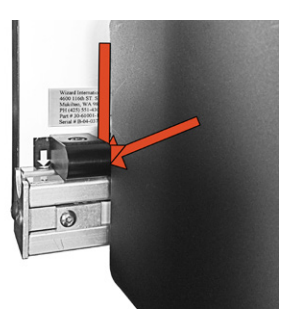

3. It will stop against the Magnetic Stop.

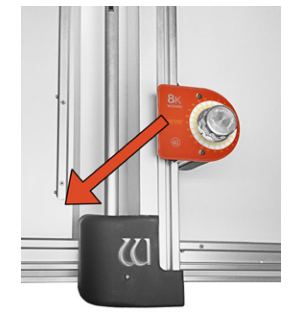

<span id="page-18-0"></span>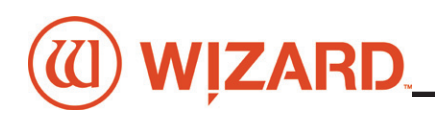

4. Then slide the head down until the footblock rests against the head alignment stop.

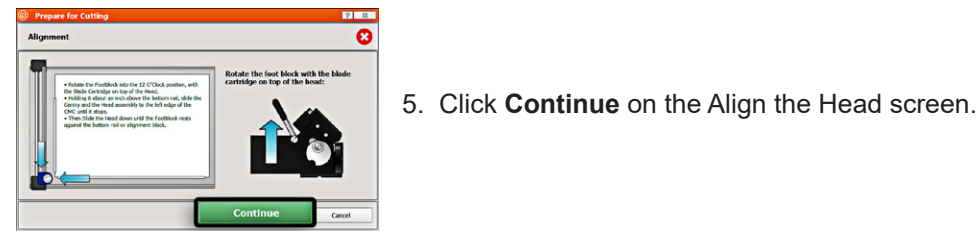

- 
- 6. Head will align to the home position.

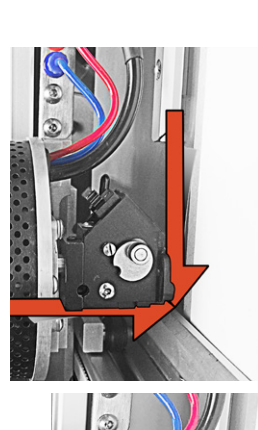

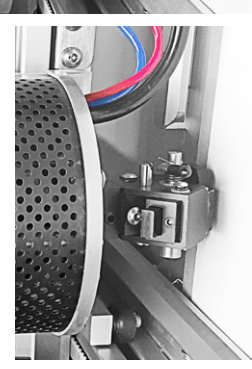

8ĸ

 $\circledR$ 

## <span id="page-18-1"></span>**Insert Blade Cartridge and Adjust Blade Depth**

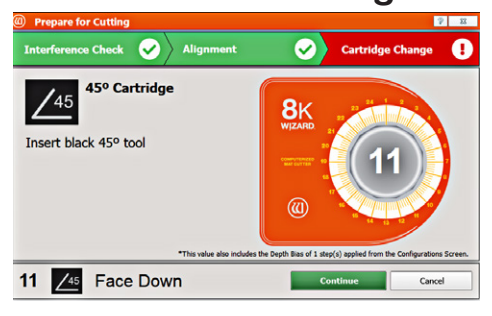

1. Once the cutting head has homed and aligned itself, you will be prompted to insert the correct Cartridge for the next operation.

**Note:** If the same cartridge is needed as the previous operation, you will not need to change the cartridge.

2. The 45° blade cartridge and blade have already been inserted, so change the blade depth by turning the blade

depth dial to the requested depth and click *OK* on the prompt.

3. The CMC will begin to cut.

# **After the CMC Has Cut the Mat**

**Note:** Once the cutting operation has finished, the head will return to the Home position and the foot block will rotate to provide access to the cartridge. DO NOT rotate the foot block.

Remove the matboard from the CMC. The mat is now complete. If something doesn't look quite right, please see **["Troubleshooting" on page 22](#page-21-1)**.

# <span id="page-19-0"></span>**Create Another Mat**

## **Select a Different Template**

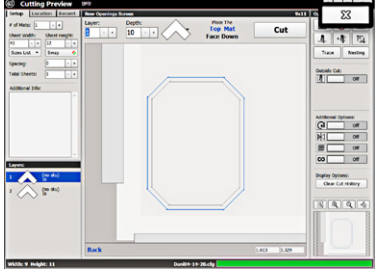

1. Click the "X" on the Cut Preview screen to close this screen and return to the New Openings Screen.

**Note:** The current design can be easily altered for another project by changing the size and/or other parameters.

2. This next project will use an oval instead of an octagon for the opening shape.

2. Click on the template thumbnail under template design.

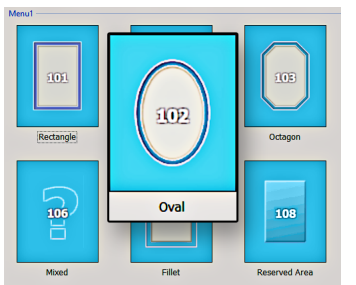

- 3. Template Library opens.
- 4. Click on new template thumbnail to select it.
- 5. The new template is displayed.

#### **Go to Cut Preview**

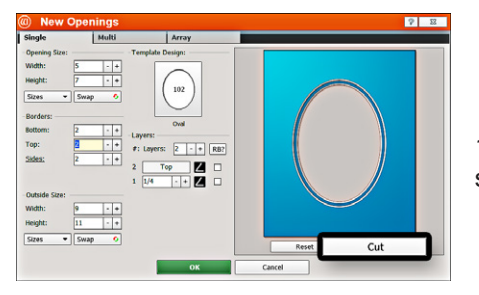

1. Click **Cut** to go to the Cut Preview screen.

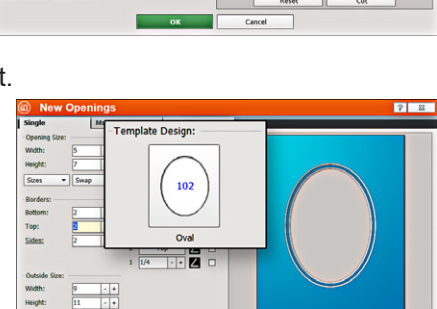

Template Design

 $\frac{1}{1}$ 

103

Octan io z

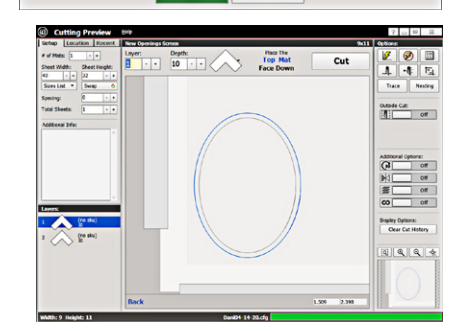

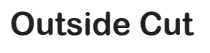

1. You can toggle the Outside Cut on or off by clicking the **Cut Outside** toggle.

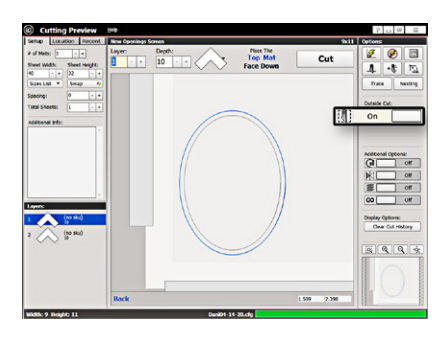

CMC 8000/FrameShop 20-71021-1 GettingStartedManual8000FrameShop 12/29/21

# <span id="page-20-0"></span>**WIZARD.**

### **Put Matboard on the CMC**

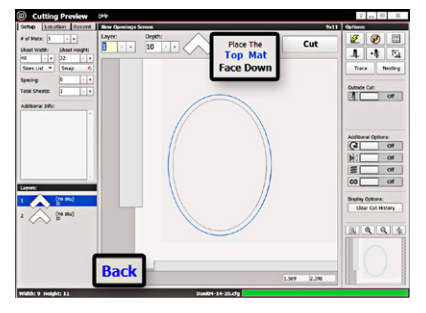

#### **Click Cut**

1. Make sure there are two layers of disposable backing matboard of adequate size underneath the matboard to

be cut.

2. This design is cut from the back. Place the matboard face down onto the CMC (facing away from the operator). Make sure the matboard nestles tightly under the horizontal clamp and vertical clamps of the CMC.

Cut

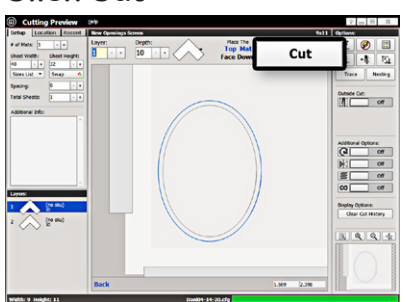

1. Click **Cut** to cut the mat.

2. Because the motors are still engaged, the CMC will automatically begin to cut.

3. After it has finished cutting, remove the matboard from the CMC. The second mat has been cut.

4. Click the "X" button to return to the New Openings screen or Click the "X" button three times to return to the Main Screen.

# **Changing the Blade**

# **Using the 45° Cartridge**

#### **Changing the Blade**

- 1. Push the blade cartridge release down to eject the blade cartridge.
- 2. Remove the blade from blade cartridge.

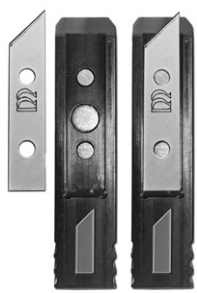

3. The blade cartridge displays a diagram of the blade orientation (shown in contrast). Place new blade into cartridge with the longest straight side to the right and the bevel face down lining up the holes of the blade over the pins in the cartridge. The blade should fit snugly into the recess space provided for it.

4. Turn the cartridge over and reinsert into the head with the blade facing the CMC board and the notch on the back of the cartridge facing the head, until it clicks into place.

5. If the Blade Cartridge does not slide into place, remove it and retry. **DO NOT FORCE IN THE BLADE CARTRIDGE.**

**NOTE:** If the Blade Cartridge is accidently inserted backward, DO NOT pull upward on the Blade Cartridge Release as this could result in damage to the Footblock assembly. If you are not able to remove the Blade Cartridge, call Technical Support at 888/855-3335.

**Wizard CMC** 

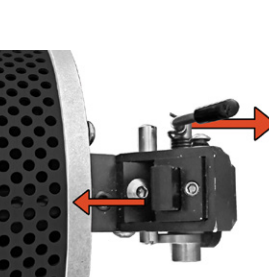

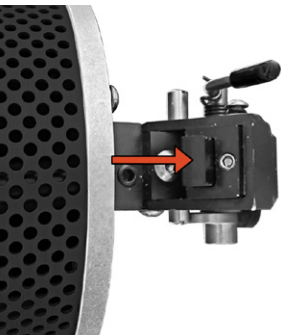

# <span id="page-21-0"></span>**Aborting a Cut**

1. Hit any key on the keyboard to abort the current cut. Optionally, hitting the spacebar pauses the cut and gives the option to abort.

2. A prompt to click **OK** to release the motors will display.

3. Grasp the head and click **OK**. The motors will immediately release. Manually lower the head back to the home position. Realign the Head for the next cut. See **["Align the Head" on page 18](#page-17-1).**

# <span id="page-21-1"></span>**Troubleshooting**

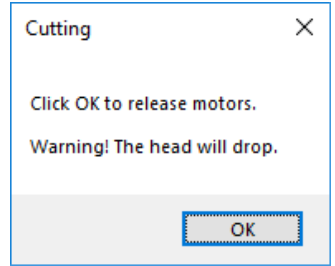

#### **Cuts Look Wavy**

Check for squareness. See **["Check Squareness" on page 9](#page-8-1)**.

Make sure the board cable is unobstructed. See **["Connecting the Board Cable" on page 10](#page-9-1)**.

Check the head wheels. See Head Wheel Adjustment at **[https://wizardcutters.atlassian.net/wiki/x/](https://wizardcutters.atlassian.net/wiki/x/YYDHFw.) [YYDHFw](https://wizardcutters.atlassian.net/wiki/x/YYDHFw.)**.

Check the blade depth - See **["Insert Blade Cartridge and Adjust Blade Depth" on page 19](#page-18-1)** and Blade Depth Adjustment at **<https://wizardcutters.atlassian.net/wiki/x/FAEEAg>**.

#### **Blade Keeps Breaking**

Check how the blade is installed. See **["Install a Blade" on page 17.](#page-16-1)**

Check to make sure the head is properly aligned. See **["Align the Head" on page 18](#page-17-1)**.

Check the Blade Depth. See **["Blade Depth Setting" on page 16](#page-15-1)**.

# **Frequently Asked Questions**

Q: *When I click cut, it makes a lot of noise and breaks the blade even though I've followed the troubleshooting suggestions. What do I do?*

If the motors have been idle (i.e., you can move the head because there is no power to the motors), or if a cut has been aborted, the head will have to be aligned before cutting. Otherwise, the head is rotated into the incorrect position and will break the blade. See *["Align the Head" on page 18](#page-17-1)* in this document for more information.

#### Q: *I click cut and the matboard moves around and does not cut correctly. How do I fix this?*

Make sure that the air compressor is turned on, and that the air lines are not pinched. The CMC requires air pressure to engage the clamps and cutting head.

Q: *My opening is cut in the wrong place, what should I check?*

Make sure you are placing the matboard correctly into the CMC. See **["Go to Cut Preview to Cut the](#page-15-2)  [First Mat" on page 16](#page-15-2)** in this document for further instructions. If the CMC is not cutting the outside of the mat, re-measure the mat again and make sure that it was trimmed down to the correct size. If the CMC is cutting the outside of the mat, see the FrameShop online help Configurations section at **<https://wizardcutters.atlassian.net/wiki/x/WY6rBQ>** to determine if the opening adjustment needs to be adiusted.

<span id="page-22-0"></span>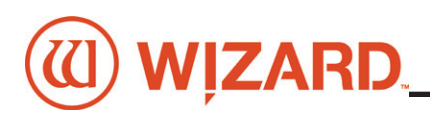

Q: *What process does the computer use to download corners?*

Click **Check for Corners** on the **License Screen.** FrameShop will use the internet connection to download corners. If not connected to the internet, FrameShop can connect to Wizard via a modem.

Q: *My FrameShop keeps opening in demo mode and will not cut. What should I check?*

Make sure that the ECU is properly hooked up, plugged in and turned on. See **["Connect the Driver](#page-11-1)  [Pack/ECU" on page 12](#page-11-1)** in this document for more information.

Q: *How do I order Blades?*

You can access our Web Store at **http://webstore.wizardint.com/default.aspx** or by calling order processing at 888/855-3335.

Q: *Do I need to save the packaging the CMC came in?*

YES – for warranty purposes, if you ever need to return a part, these boxes will be needed. Rental customers are required to keep all packaging to return the machine at the end of the rental period.

Q: *Why is air leaking from the air regulator when I turn on the air compressor? Is this an issue?*

This is normal. One of the purposes of the air regulator is to collect moisture that may be trapped within the air line. The air regulator is self releasing when the air compressor is turned off. When the air regulator has built up enough pressure after turning on the air compressor, the air leaking will stop. If the air compressor is not building enough pressure, the user may install a shut off valve to allow the compressor to build up enough air pressure.

Q: What process does the computer use to download Corners?

When you click **Check for Corners**, FrameShop will check to see if you are connected to the Internet. If you are connected to the Internet, FrameShop will use that connection to download your corners. If you are not connected to the Internet, FrameShop will manually dial out to get your corners.

Q: *Where can I get more information on specific questions?*

FrameShop Software Online Help at **<https://wizardcutters.atlassian.net/wiki/x/NADuAw>**.

CMC 8000 Hardware can be found on the Knowledge Base at **[https://wizardcutters.atlassian.net/](https://wizardcutters.atlassian.net/wiki/x/cYAE)**

#### **[wiki/x/cYAE](https://wizardcutters.atlassian.net/wiki/x/cYAE)**.

Check out the Wizard website at **www.wizardcutters.com** for additional information.

You can also call Technical Support at 888/855-3335 or send an e-mail to **SupportAdmin@ wizardcutters.com**.

# **Hardware Maintenance**

Paper dust is very abrasive. The CMC is a high tech precision piece of equipment that requires periodic tuning for accurate mat cutting. Damage caused by improper maintenance is not covered by warranty and will necessitate return of the CMC to the factory for rebuilding/repair. Follow this maintenance schedule to ensure a smooth-running machine.

#### <span id="page-23-0"></span>**Maintenance Schedule**

Do not spray *anything* directly on the CMC; spray onto a cloth and then wipe.

#### **Daily:**

1. With compressed air or soft brush, clean lower rail, horizontal/vertical clamps and head of any matboard debris.

- 2. Check backing mat for excessive wear, and change if necessary.
- 3. Check blade depth and blade installation.
- 4. Properly shut down computer and Driver Pack/ECU at night.

#### **Weekly:**

1. Clean CMC rails with a soft cloth and general purpose cleaner, especially the lower rail where wheels have the most contact with the machine.

2. Offload the Air Regulator. See **["Offload Air Regulator" on page 24](#page-23-1)** for instructions.

#### **Monthly:**

1. Clean and drain the air compressor to ensure that the air line is free of moisture and oil. Moisture is very detrimental to hardware and can cause a variety of problems. Check your air compressor documentation for instructions.

2. Wipe down footblock on head with a soft cloth and mild cleaner.

3. Remove and clean blade cartridges with adhesive release.

4. Check the blade cartridges for wear and tear. There should not be excessive side-to-side movement of the blade within the cartridge.

5. Make sure that the CMC is still secure in the brackets/stand to avoid any tip-over hazard.

6. Readjust the head wheels after 250-500 mats. See Head Wheel Adjustment at **[https://wizardcutters.](https://wizardcutters.atlassian.net/wiki/x/YYDHFw.) [atlassian.net/wiki/x/YYDHFw](https://wizardcutters.atlassian.net/wiki/x/YYDHFw.)**.

## <span id="page-23-1"></span>**Offload Air Regulator**

One of the purposes of the air regulator is to collect moisture that may be trapped within the air line. The air regulator is self releasing when the air compressor is turned off.

Check the air regulator at least once a week for any buildup of moisture or oil. If there is any oil visible in the air regulator, the air compressor needs to be cleaned and drained to remove the oil in the air line. Refer to the compressor's documentation for instructions.

The dial on the air regular should read 60psi when the air source is on and at full pressure. If it does not read 60psi on the gauge, call technical support.

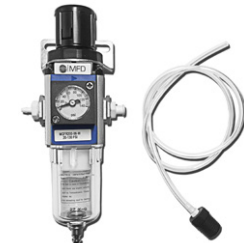

# **Disclaimers**

 $\sqrt{N}$  Caution: The CMC is designed to be used as directed. Any use other than that described within the documentation is not supported and potentially harmful to the operator.

 $\triangle$  Caution: The CMC should not be operated when operator is fatigued, under the influence of alcohol or narcotics, or other medication where operating heavy machinery warnings are provided.

Caution: Due to the size and weight of the CMC, two people must perform identified installation operations. Noted operations performed by a single person may result in injury.

# **WIZARD**

 $\sqrt{N}$  Caution: The CMC contains moving parts that may cause injury if not operated in accordance with the instructions. Only trained operators should operate machinery. Operators should not touch the CMC while it is cutting a mat.

 $\sqrt{1}$  Warning: Blades used within the CMC are sharp and will cause injury if not disposed of properly. Blades must be disposed of in an appropriate sharps disposal container.

Warning: Hazardous voltages exist within the ECU. No user serviceable parts are located inside the ECU. Opening of the ECU is prohibited.

 $\sqrt{!}$  Warning: Do not turn on ECU if board cable is disconnected on either end. Risk of electrical shock is present through the ECU plug or non-terminated board cable.

© 2003, 2021 by Wizard International, Inc.

Documentation is provided "as is" and all express or implied conditions, representations, and warranties, including any implied warranty of merchantability, fitness for a particular purpose or non-infringement, are disclaimed, except to the extent that such disclaimers are held to be legally invalid.

No part of this publication may be reproduced or transmitted in any form or for any purpose without the express permission of Wizard International. The information contained herein may be changed without prior notice.

Adobe, the Adobe logo, Acrobat, PostScript, and Reader are either trademarks or registered trademarks of Adobe Systems Incorporated in the United States and/or other countries.

Business Objects, Crystal Reports, and other Business Objects products are trademarks or registered trademarks of Business Objects S.A. in the United States and in other countries.

Canon®, PowerShot™ and Rebel EOS® are trademarks or registered trademark of Canon Inc. in the United States and/ or other countries.

DXF™ is a trademark of Autodesk, Inc., and/or its subsidiaries and/or affiliates in the United States and/or other countries.

Microsoft®, Excel®, SQL Server®, Windows®, Windows Vista® and the Windows Vista logo are trademarks or registered trademarks of Microsoft Corporation in the United States and/or other countries.

Visual CADD is a trademark of Numera Software Corporation.

TrueType is a registered trademark of Apple Computer, Inc.

Wizard™, MatDesigner™, FrameShop™,Virtual Gallery®, SwitchBlade Technology™, the Wizard logo, MatDesigner logo, FrameShop logo and Integrated Framer logo are trademarks or registered trademarks of Wizard International, Inc. in the United States and/or other countries.

All other corporate and product names and trademarks mentioned in this manual are the property of their respective owners.

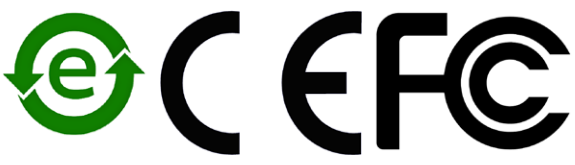

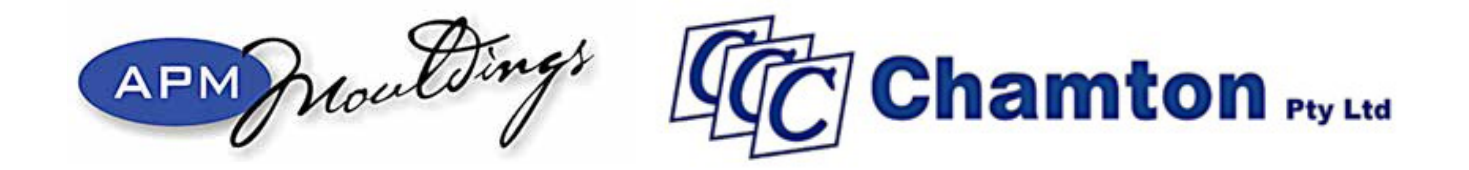

# **For sales, service and spare parts** www.apm-mouldings.com.au

## APM Mouldings 120-130 Bolinda Rd Campbellfield, VIC 3061 Ph: 03 8301 9199 | Fax 03 9357 4077 | Email apmoffice@chamton.com www.apm-mouldings.com.au

Australian Owned Family Company Quality Moulding Manufacturers and Distributors

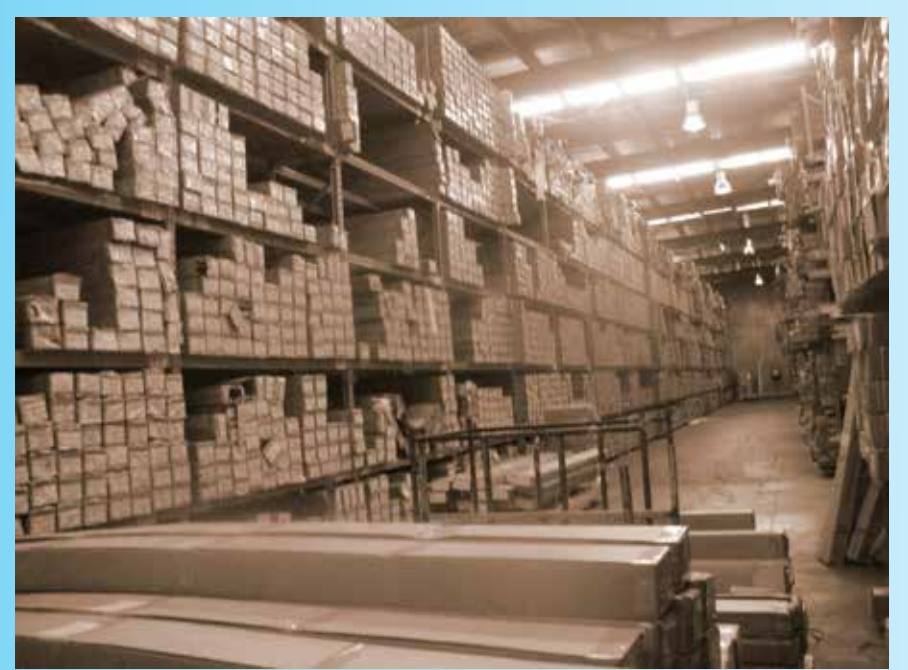

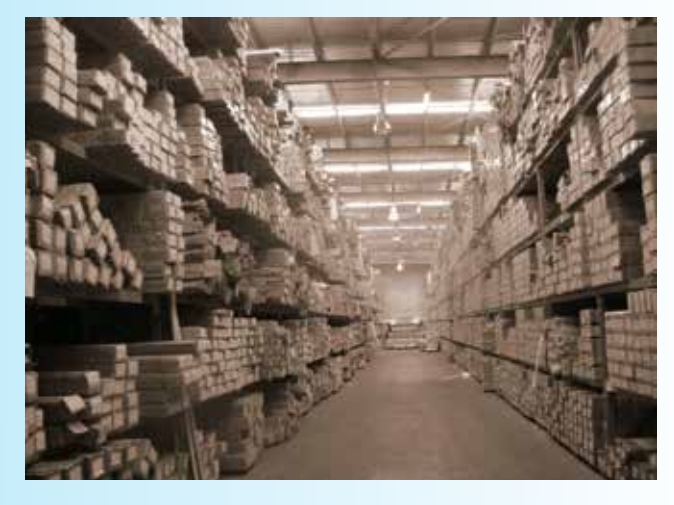

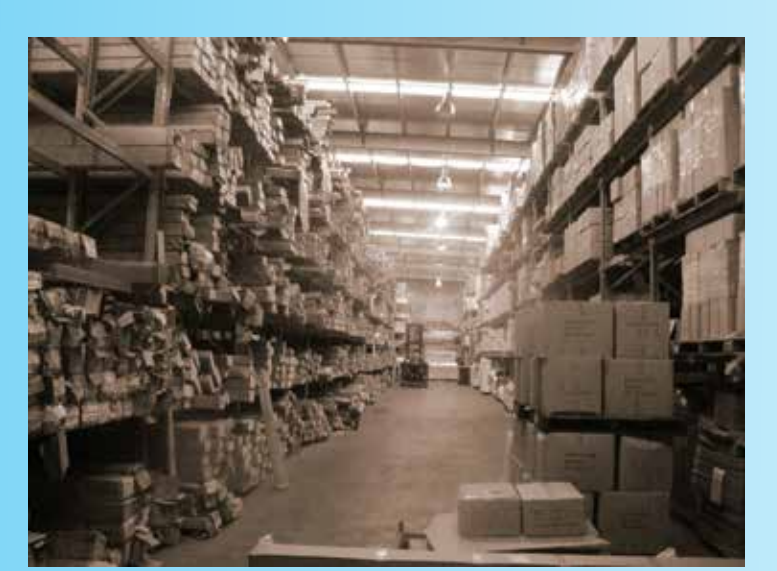

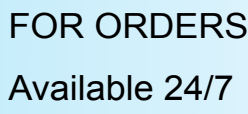

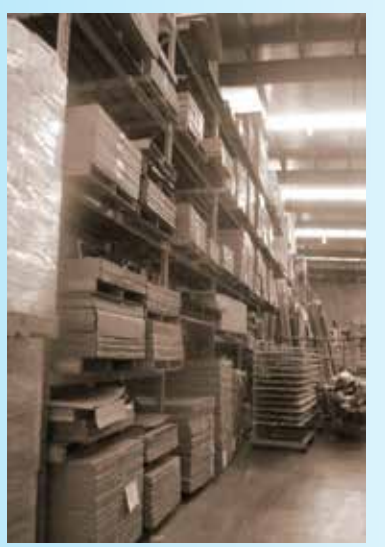

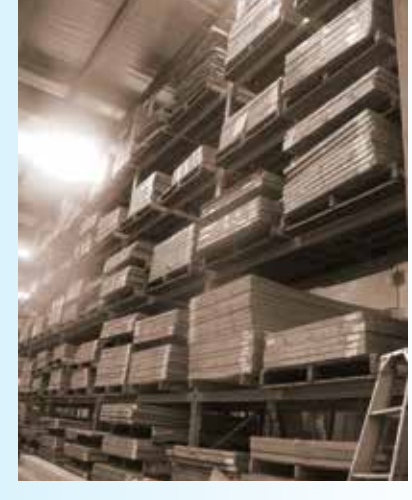

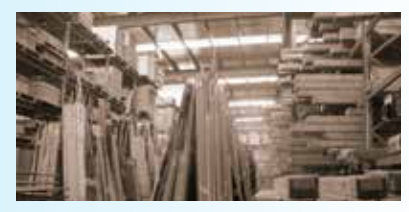